## ACORN Connecting Generations ACORN<br>Connecting Generations<br><sub>WORKSHOP MANUAL</sub><br>July 2023

WORKSHOP MANUAL

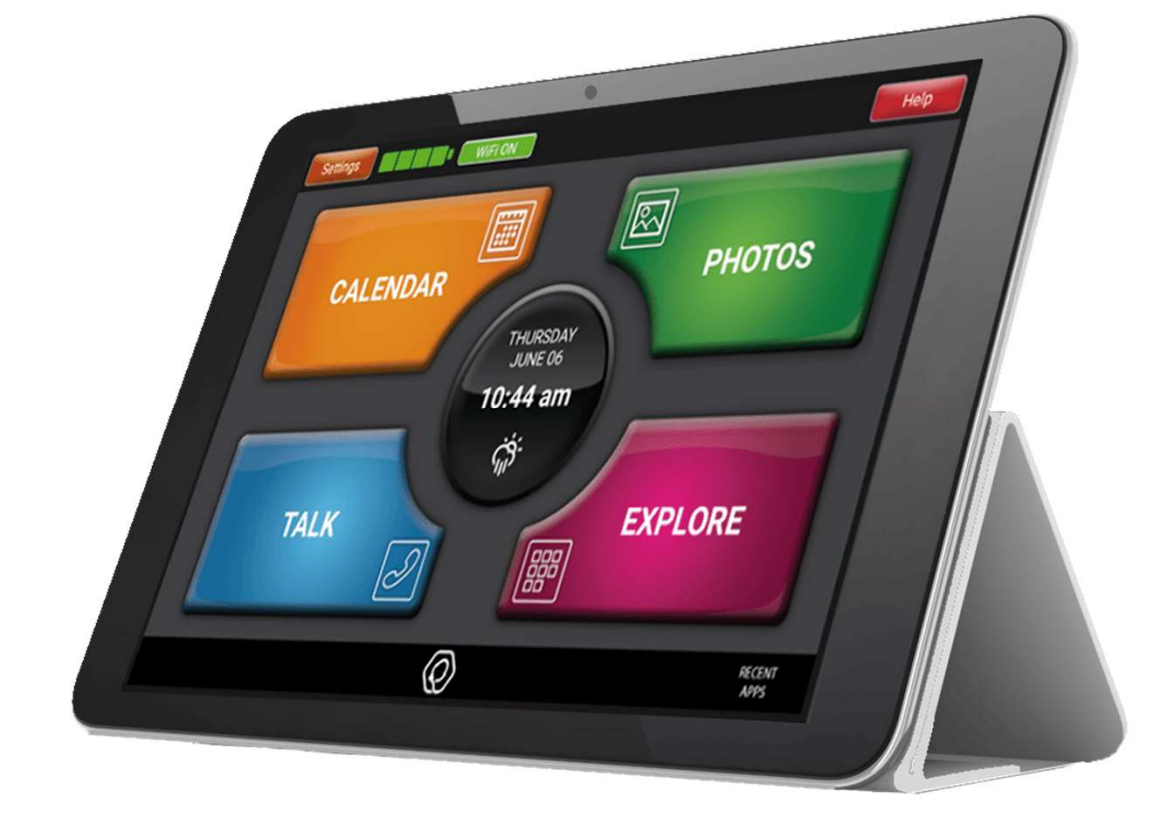

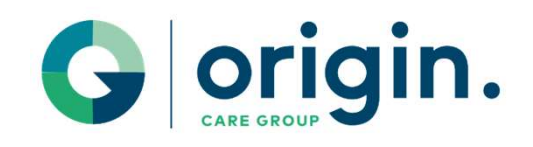

### Main Screen

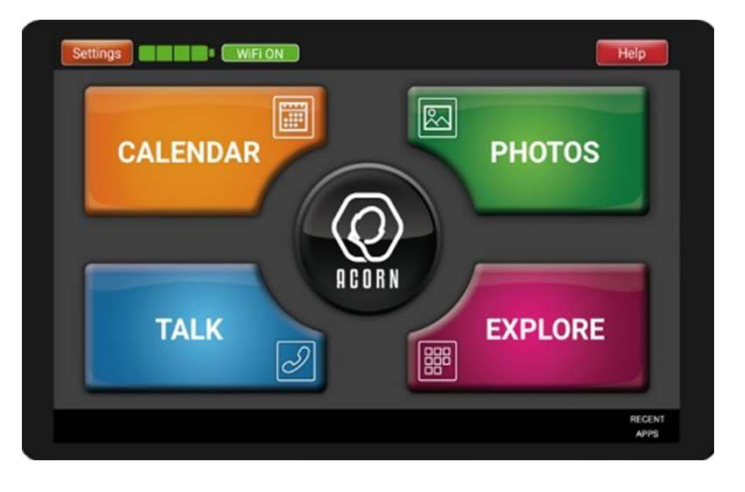

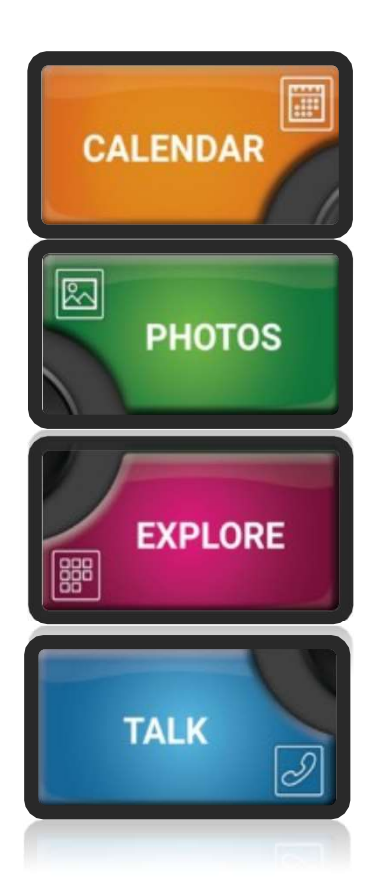

Organise upcoming events and appointments and set reminders.

Send and receive photos to and from friends and family.

Access apps and websites with a userfriendly interface. Bookmark favourite websites for ease of use.

Send and receive emails. Message and video call friends and family.

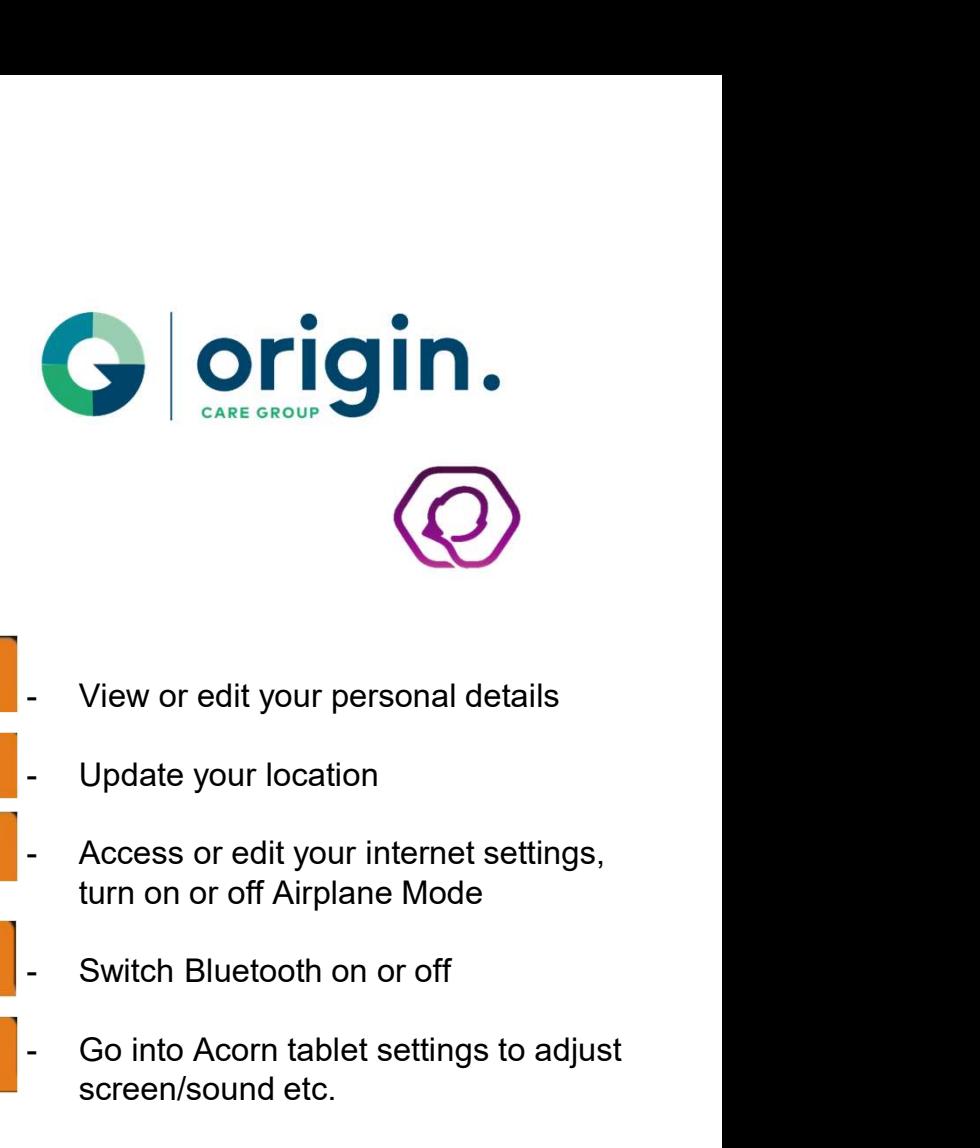

# Main Screen - Settings

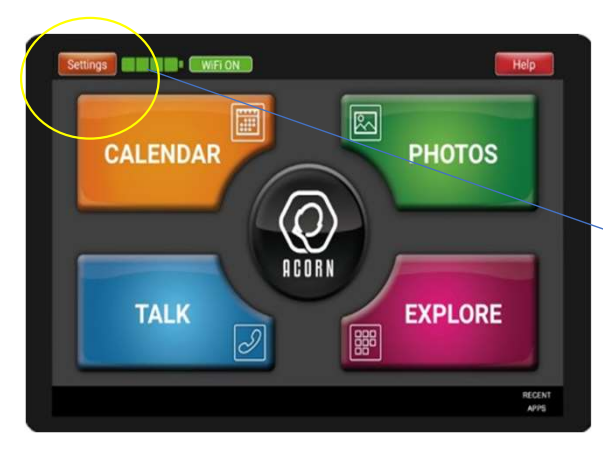

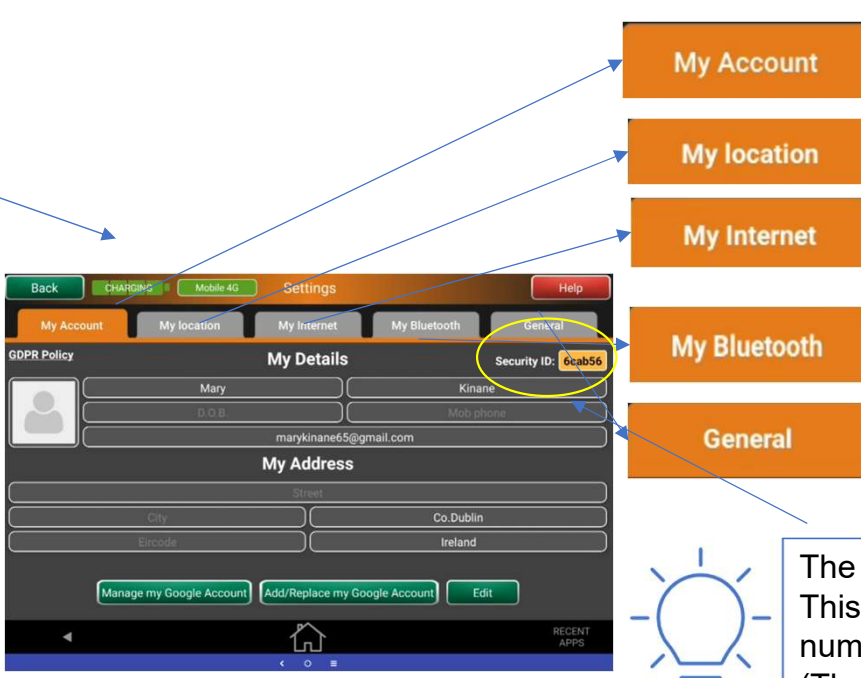

 $\Rightarrow$ 

- 
- 
- turn on or off Airplane Mode
- 
- View or edit your personal details<br>- Update your location<br>- Access or edit your internet settings,<br>turn on or off Airplane Mode<br>- Switch Bluetooth on or off<br>- Go into Acorn tablet settings to adjust<br>screen/sound etc.<br>ecuri screen/sound etc.

The security ID is in a yellow box in Settings. This is unique to each Acorn and is the number needed if using the Companion App (The Companion App is covered later)

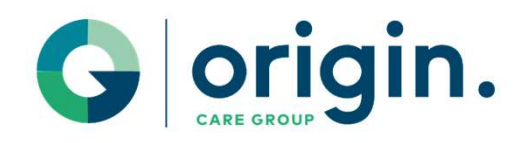

# Main Screen – Centre Button

**PHOTOS** 

**EXPLORE** 

**CALENDAR** 

**TALK** 

Q

ACORN

 $\overline{\mathscr{S}}$ 

Quick access to websites, Activities, News, Weather and Noticeboards

The My Websites button allows you quick access to your saved Bookmarks. See 'Creating Bookmarks' for instructions.

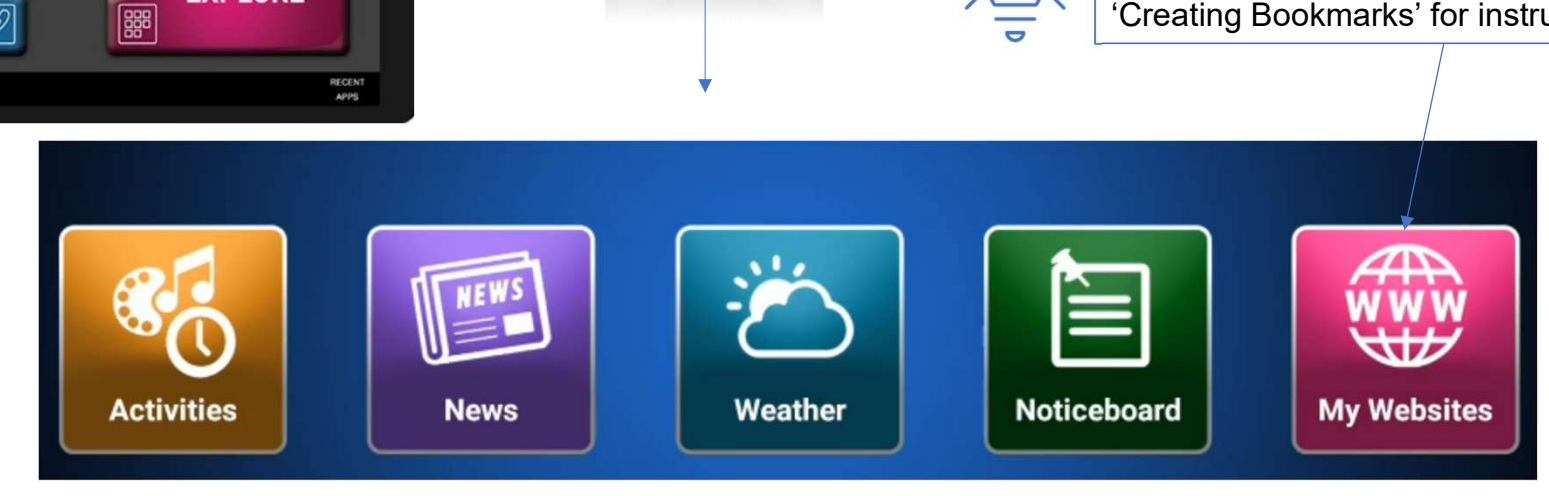

ACORN

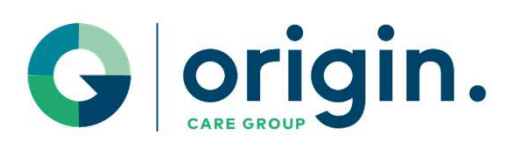

# Main Screen – Other features

**PHOTOS** 

**EXPLORE** 

RECENT

**CALENDAR** 

**TALK** 

 $\bigcirc$ ACORN

**POBB** 

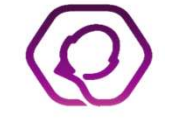

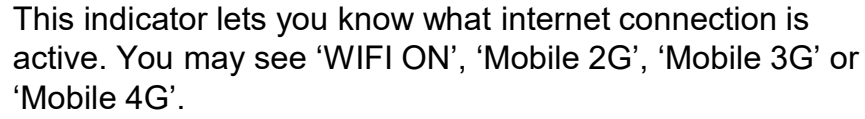

If this displays 'Internet Off' in red, it means there is currently no internet connection. There can be a number **CHICH COMPRESCESS CONTROVER CONTROVER CONTROVER CONTROVER CONTROVER CONTROVER CONTROVER CONTROVER CONTROVER CONTROVER CONTROVER CONTROVER CONTROVER CONTROVER CONTROVER CONTROVER CONTROVER CONTROVER CONTROVER CONTROVER CON** area etc).

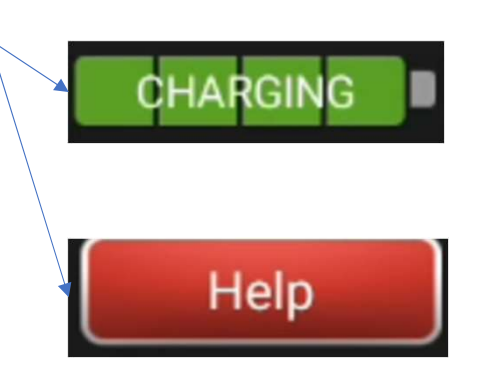

Mobile 3G

The Charging bars indicate if you need to recharge your tablet. If this turns red the tablet needs to be charged.

Access to Help Videos, technical support and information about the Companion App.

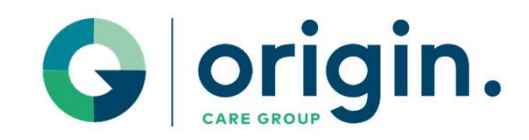

### CALENDAR

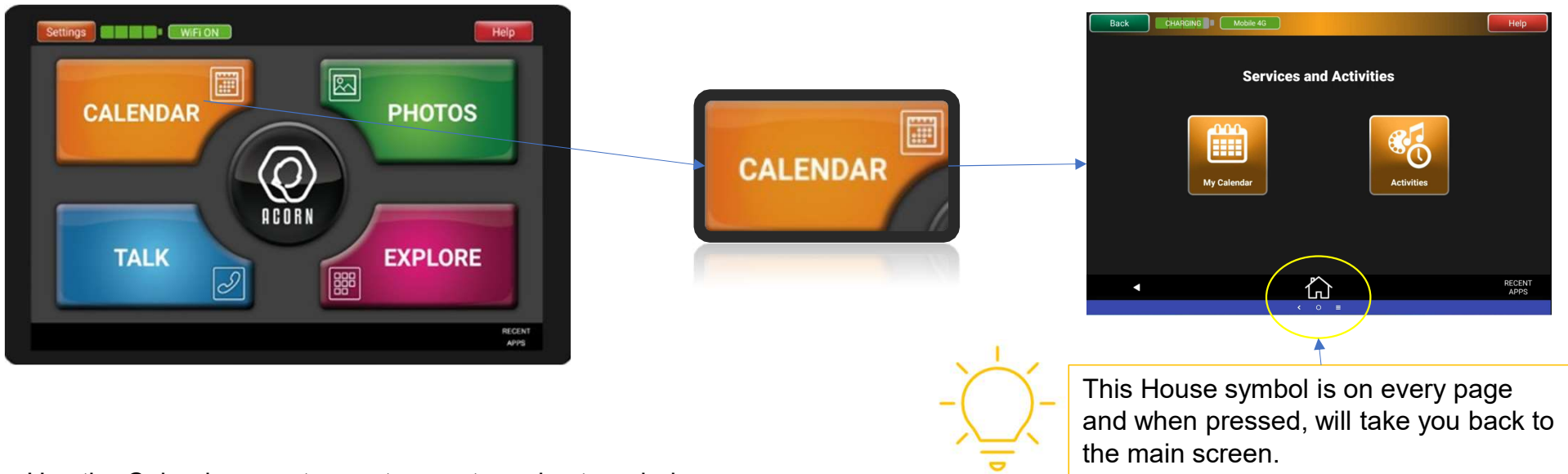

- Use the Calendar area to create events and set reminders.
- The Activities area is updated regularly with upcoming events and activities.
- **These can easily be added to your calendar.**

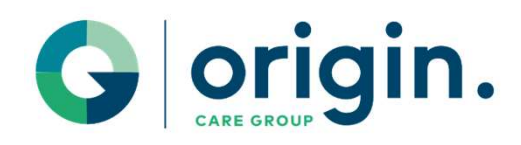

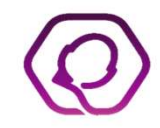

### **PHOTOS**

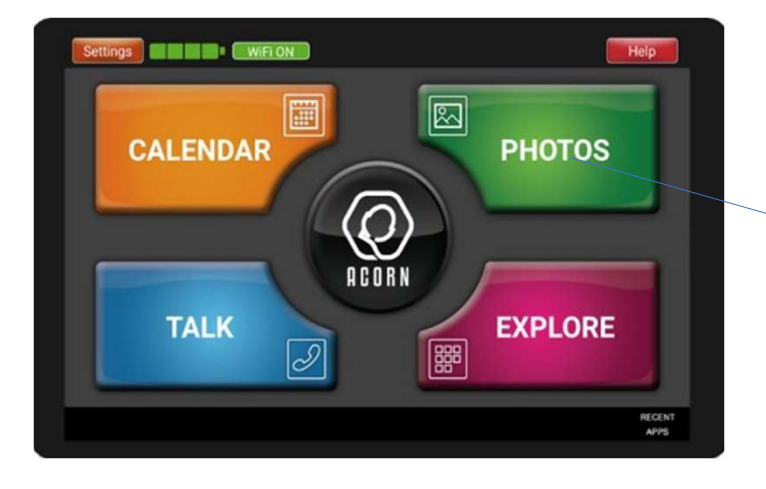

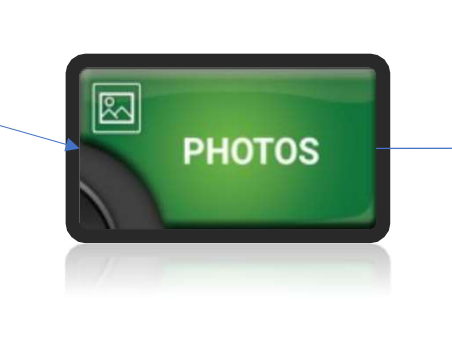

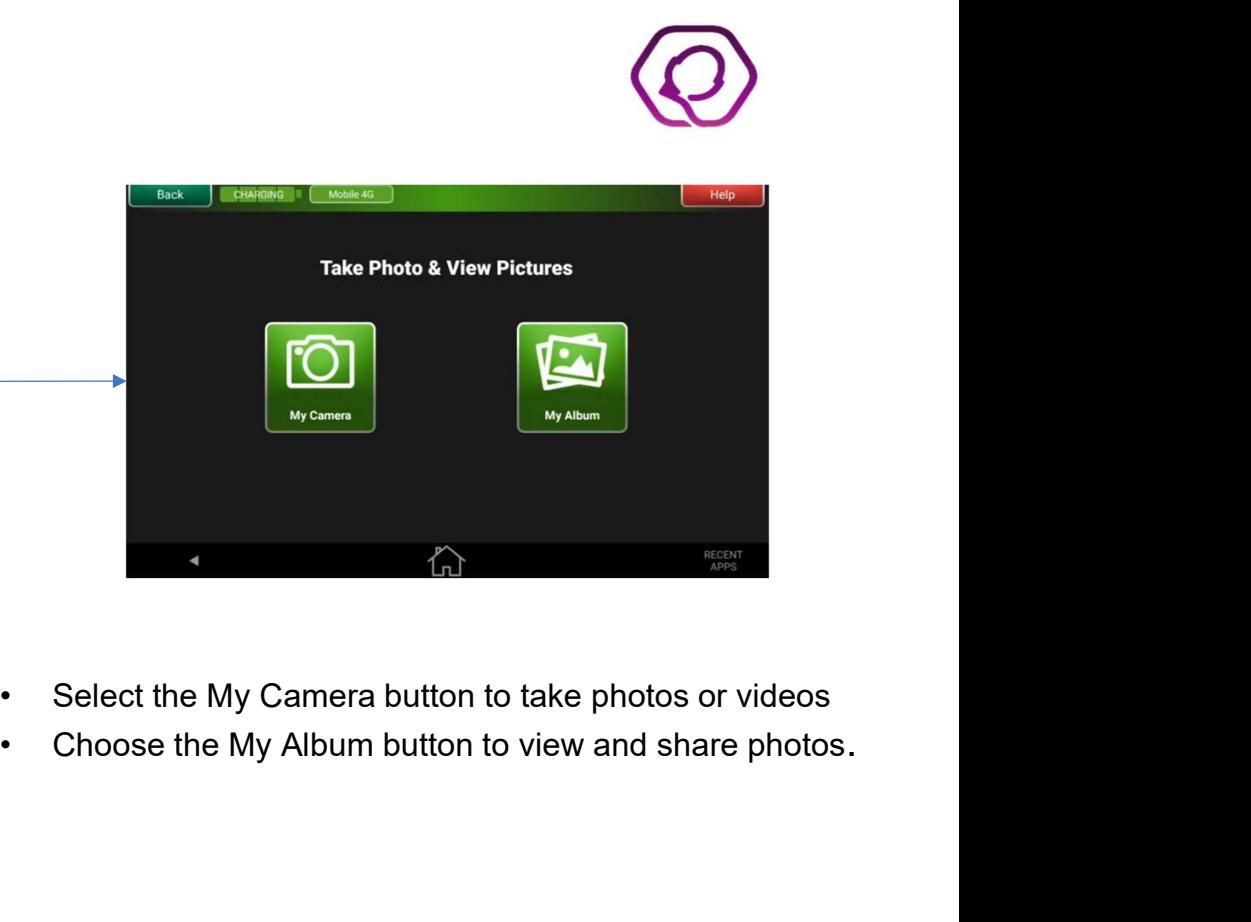

- 
- 

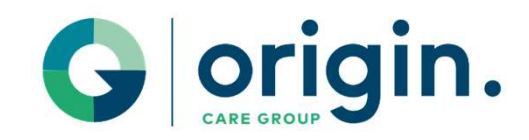

### EXPLORE

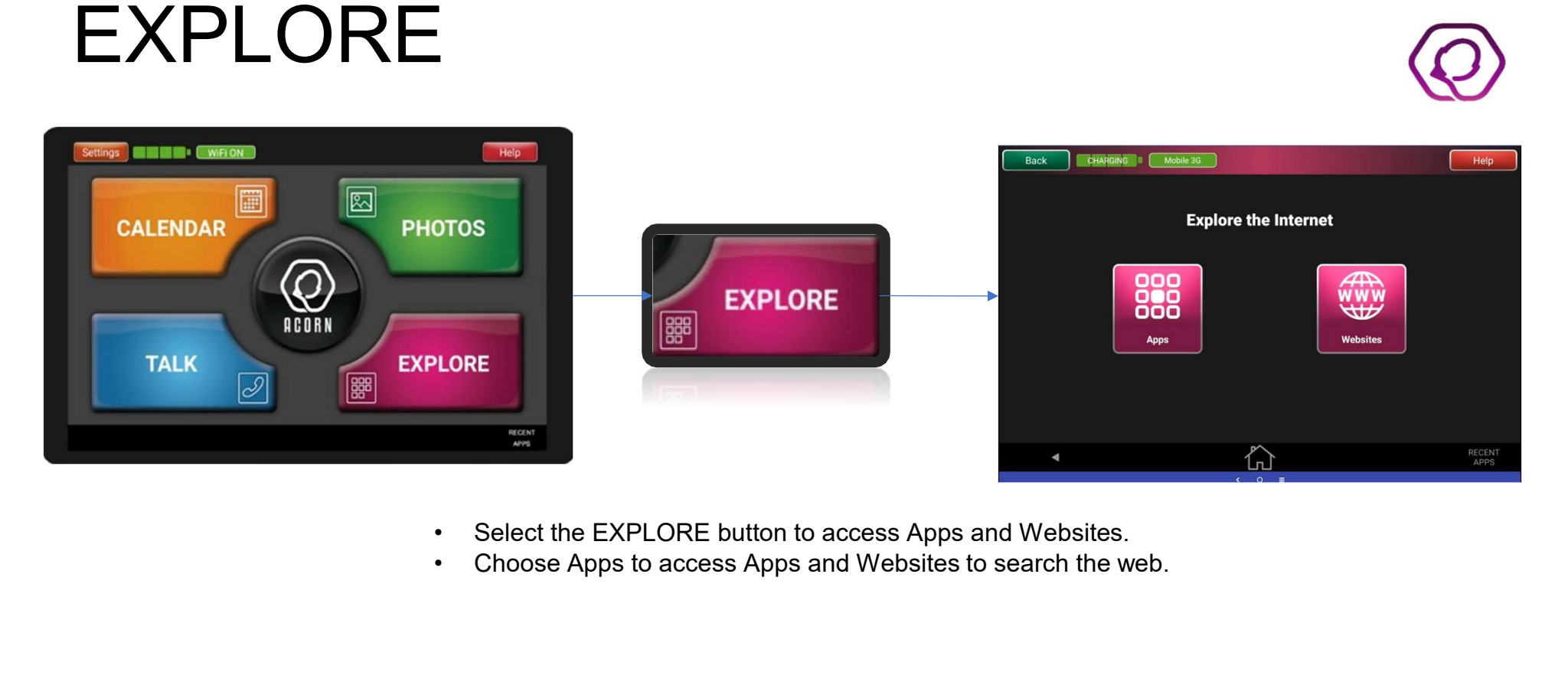

- 
- 

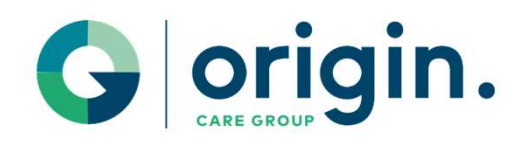

### Downloading an App

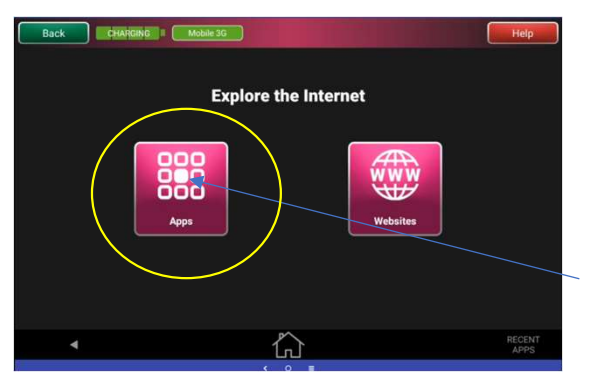

1. Press the Apps Button

downloaded.

suggestions for apps that can be

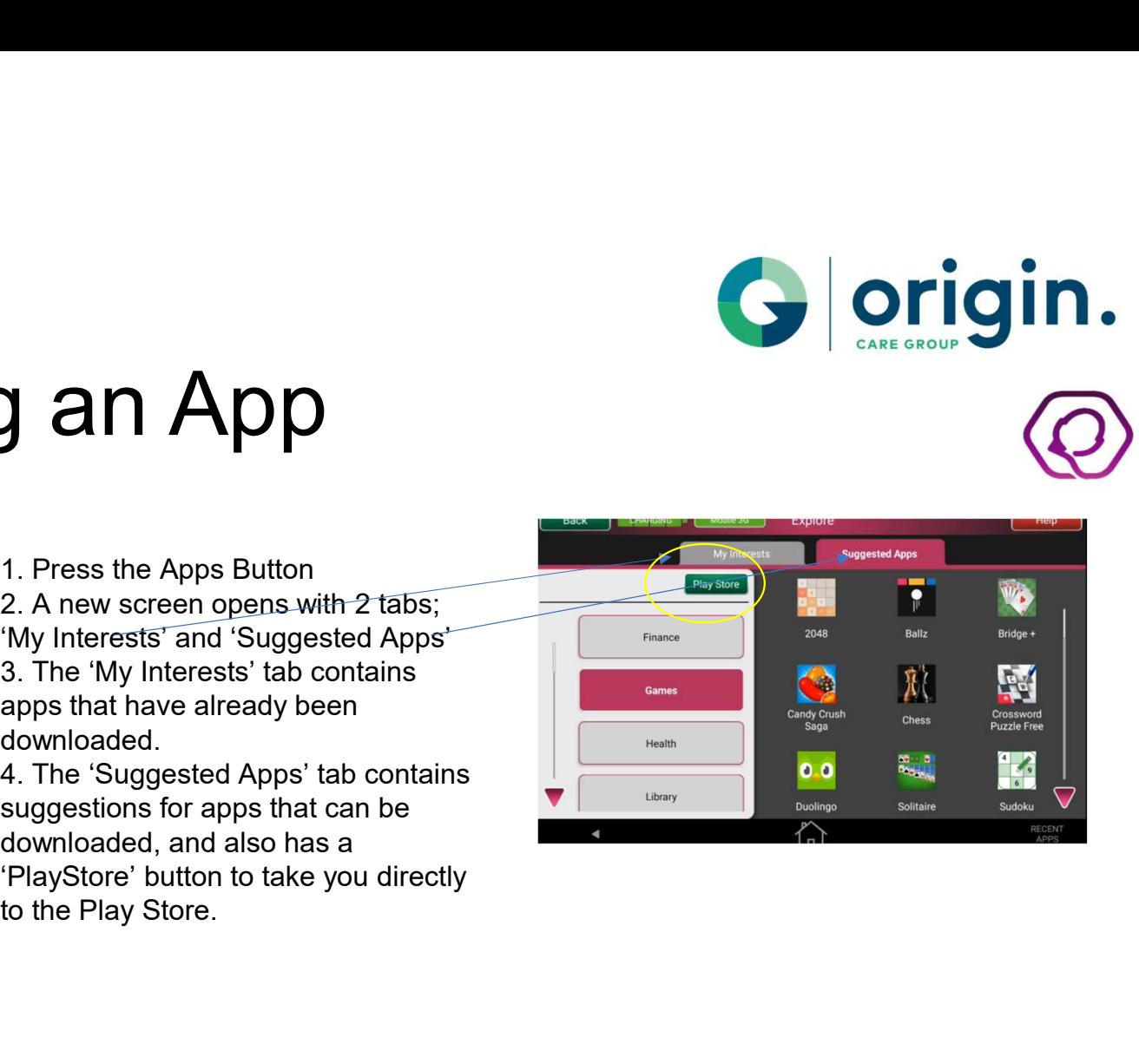

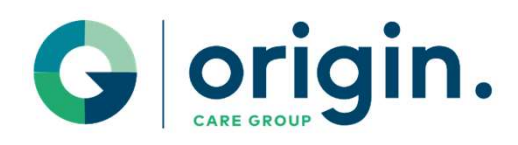

## Downloading an App

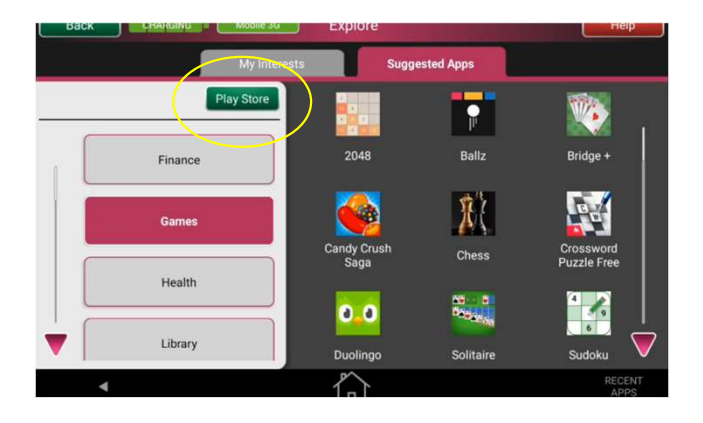

- download or pressing the Play Store button will bring you to the Google  $\left($ Play Store page as  $\frac{1}{2}$ shown.
- enter the one you're looking for in the search bar.
- and enter the app name.

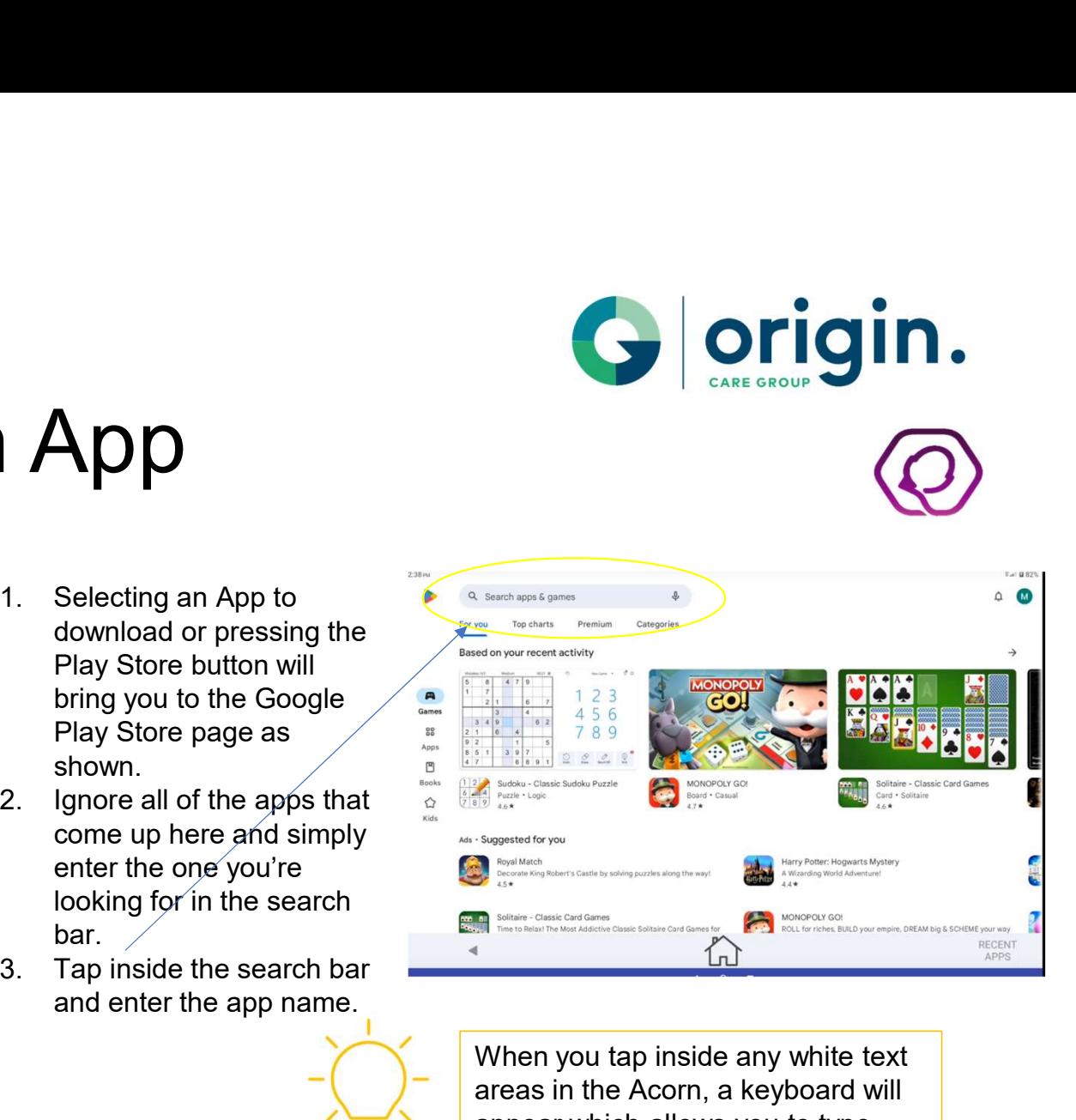

When you tap inside any white text areas in the Acorn, a keyboard will appear which allows you to type.

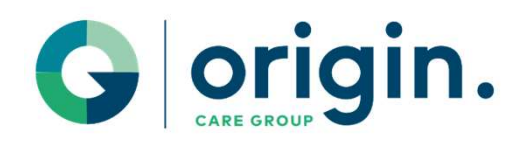

## Downloading an App

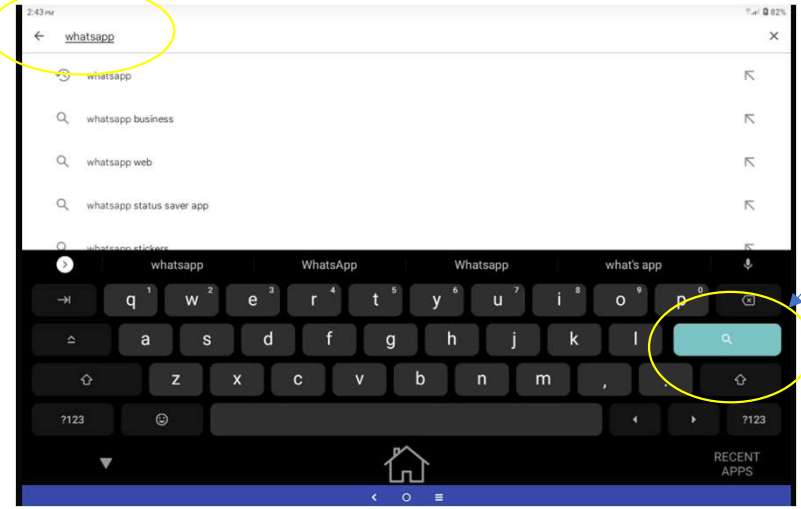

- searching for Whatsapp. keyboard.
- for will appear at the top  $\left| \right|$ and you need to press  $\sqrt{1-\frac{1}{n}}$ 'Install'
- 
- 
- 

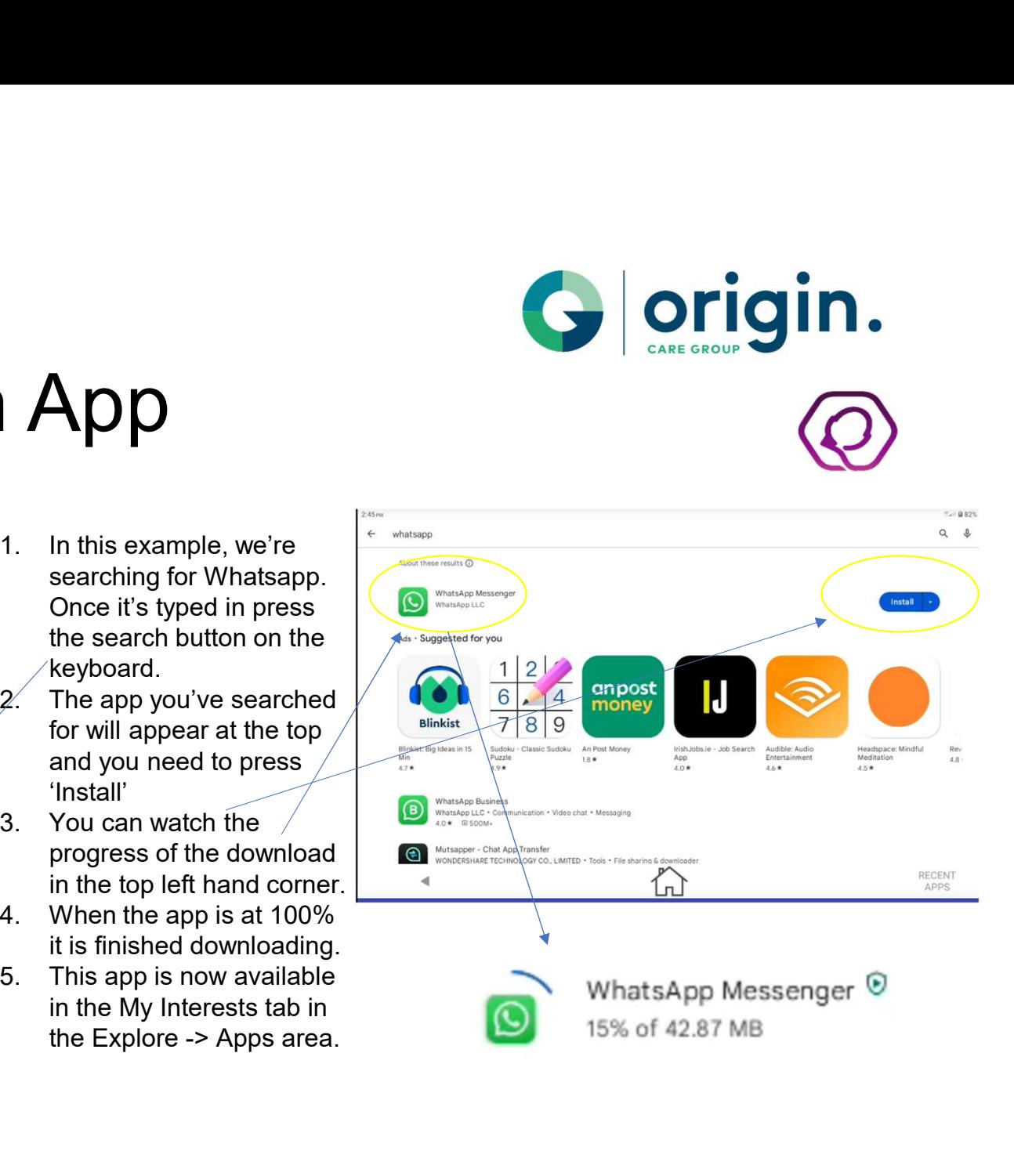

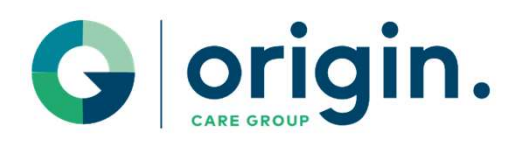

### Browsing the Web

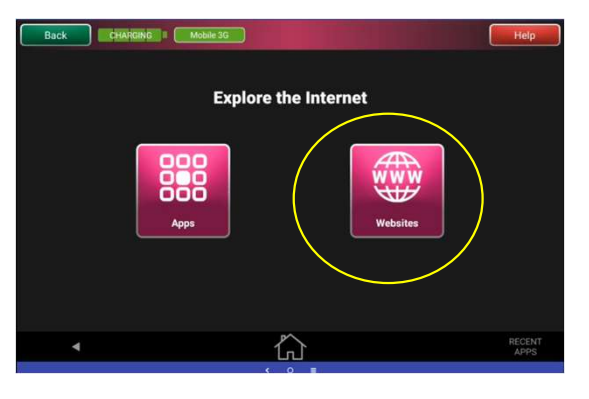

When you tap inside any white text  $\parallel$  browse the web. appear which allows you to type.

- 1. Press the Websites Button
- 2. A new screen opens with 2 tabs; 'Suggested Content' and 'Web Browser 3. Suggested Content contains links to websites which may be of interest. These are sorted into different categories; Church, Community etc.
- 

into the white space in the search bar and it will appear. Then type in your search criteria and press the green 'Search' button. areas in the Acorn, a keyboard will  $\begin{vmatrix} 5 \\ 5 \end{vmatrix}$ . Note – to bring the keyboard up, just tap

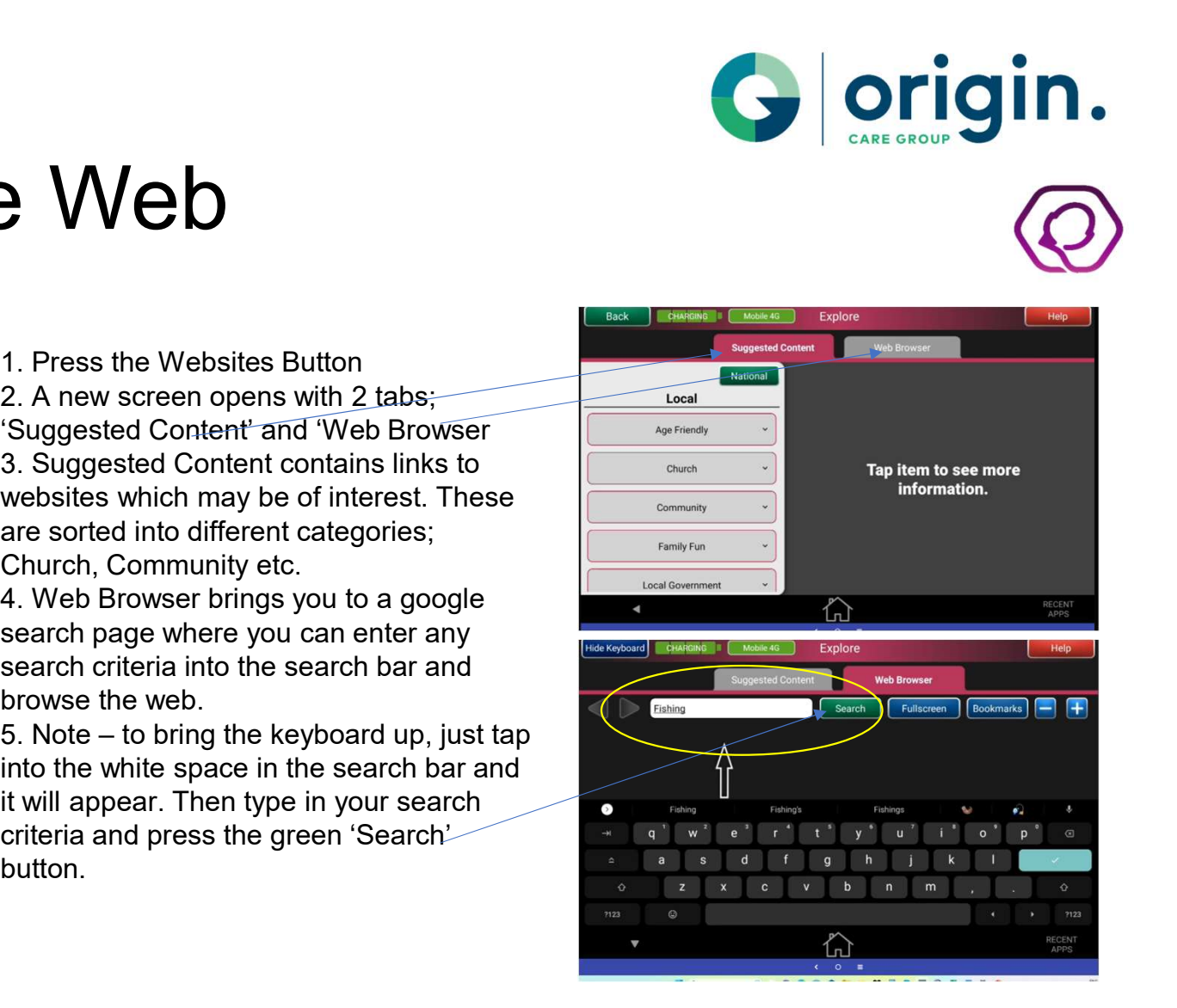

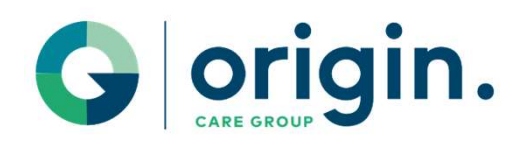

# Creating Bookmarks

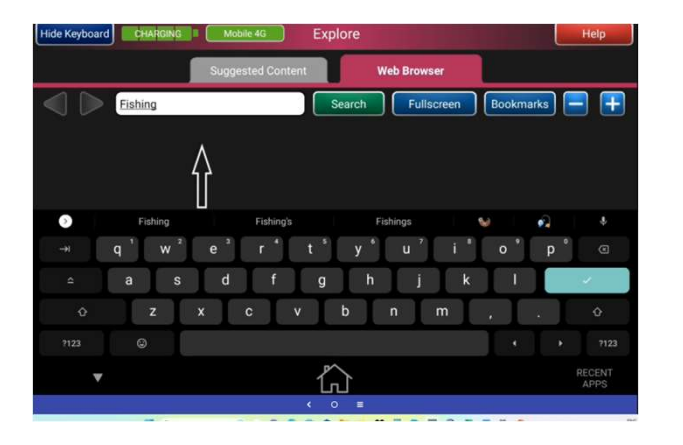

- **Example 1.**<br>
1. If there's a website you like to visit often,<br>
you can create a 'Bookmark' meaning you<br>
won't need to search for it each time.<br>
2. When you've found the website you want<br>
to bookmark, make sure it's open. you can create a 'Bookmark' meaning you won't need to search for it each time.
- 
- 
- left, press the 'Add' button to add the current page to bookmarks.
- all saved bookmarks will appear.

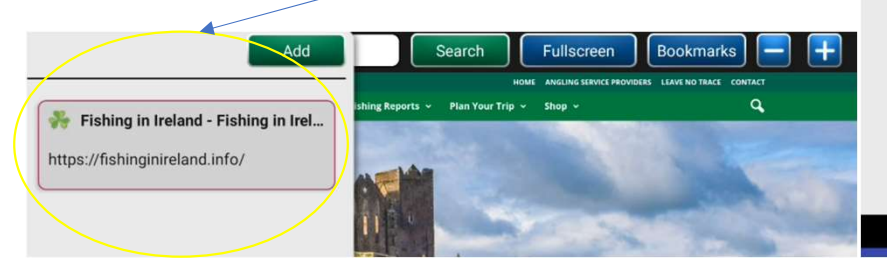

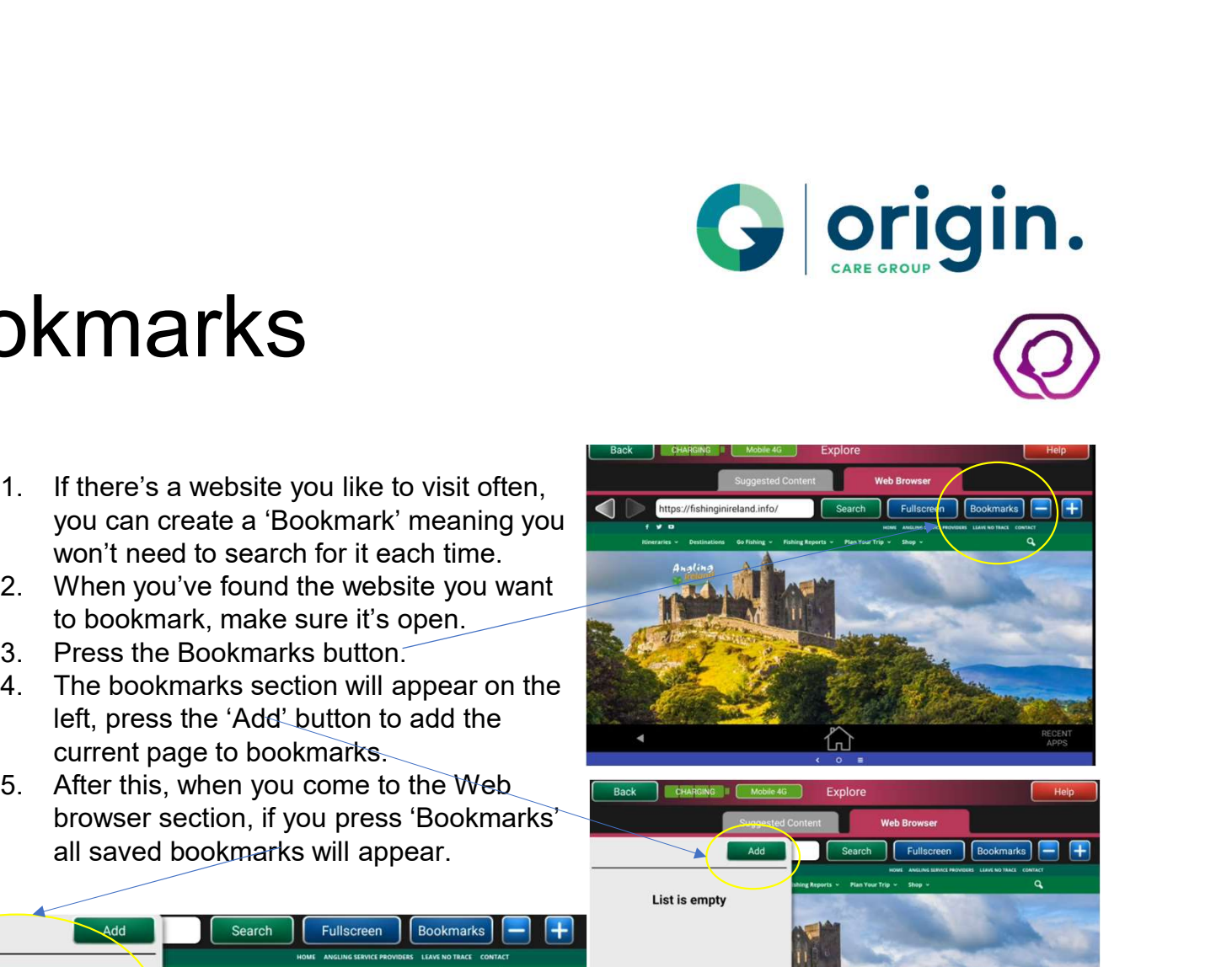

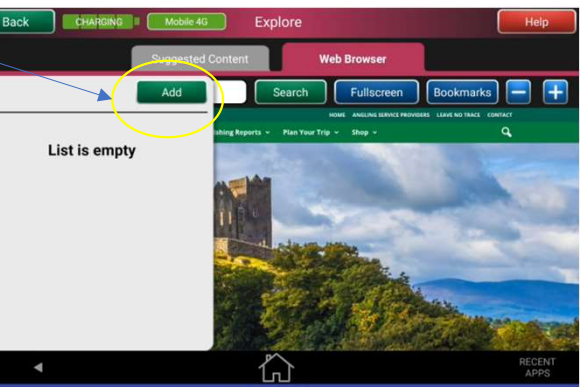

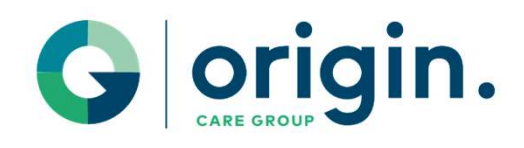

### TALK

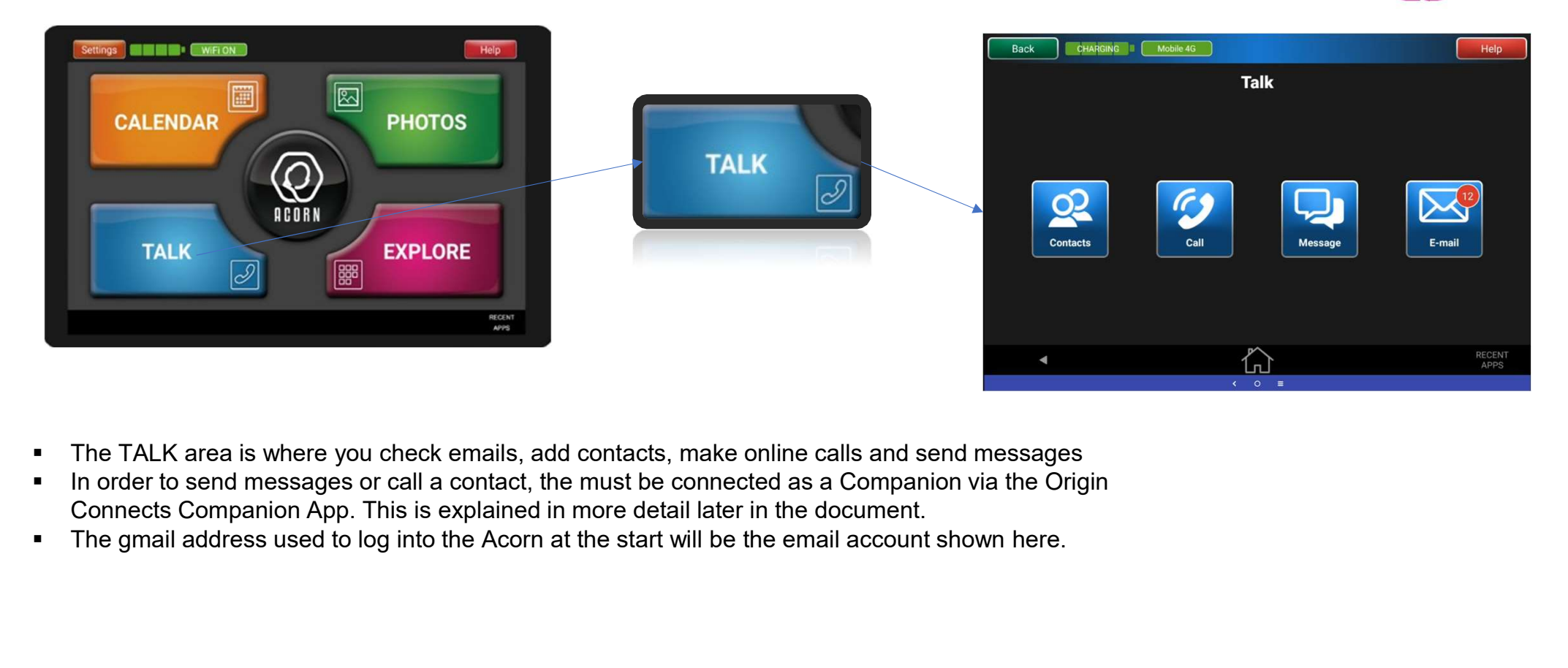

- The TALK area is where you check emails, add contacts, make online calls and send messages
- In order to send messages or call a contact, the must be connected as a Companion via the Origin Connects Companion App. This is explained in more detail later in the document.
- 

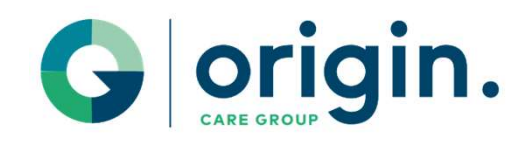

## Companion App

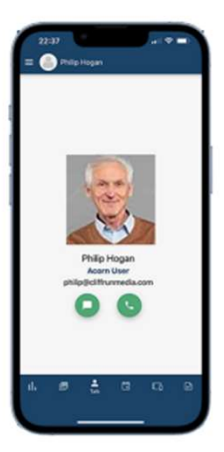

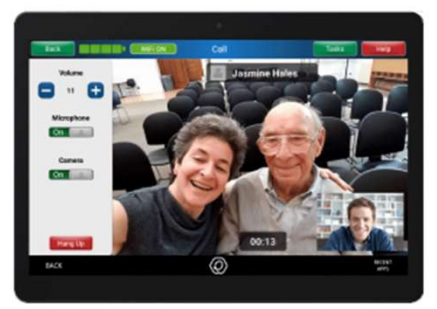

### The Origin Connects Companion App allows you to connect your Acorn tablet with your friends and loved ones

The Companion App has an array of different features ranging from video and voice calling, messaging and sending photos.

Additionally, the Companion App allows for website links and appointment reminders to be sent to the Acorn user.

To connect to an Acorn, the friend or family member must download the Origin Connects App to their phone. They then setup an account and connect to the<br>Acorn. Step by Step details of how to find Setup an account and connect to the setup and connect to the the app and setup the connection can be  $\log$   $\log$   $\log$   $\log$   $\log$   $\log$ found in the HELP section of the tablet, in the Companion APP section.

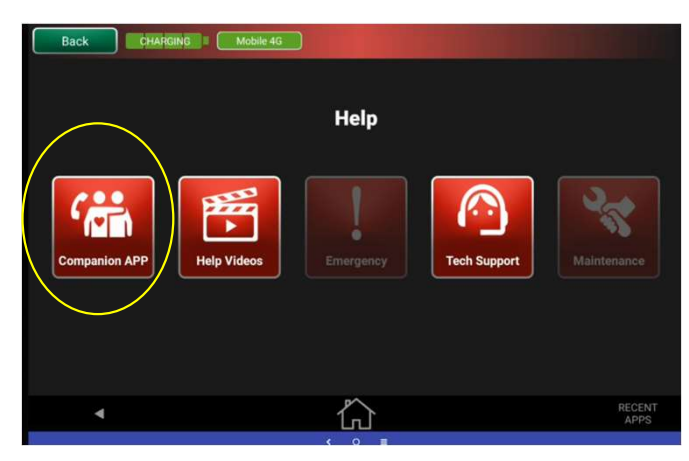

### ACORN Connecting Generations

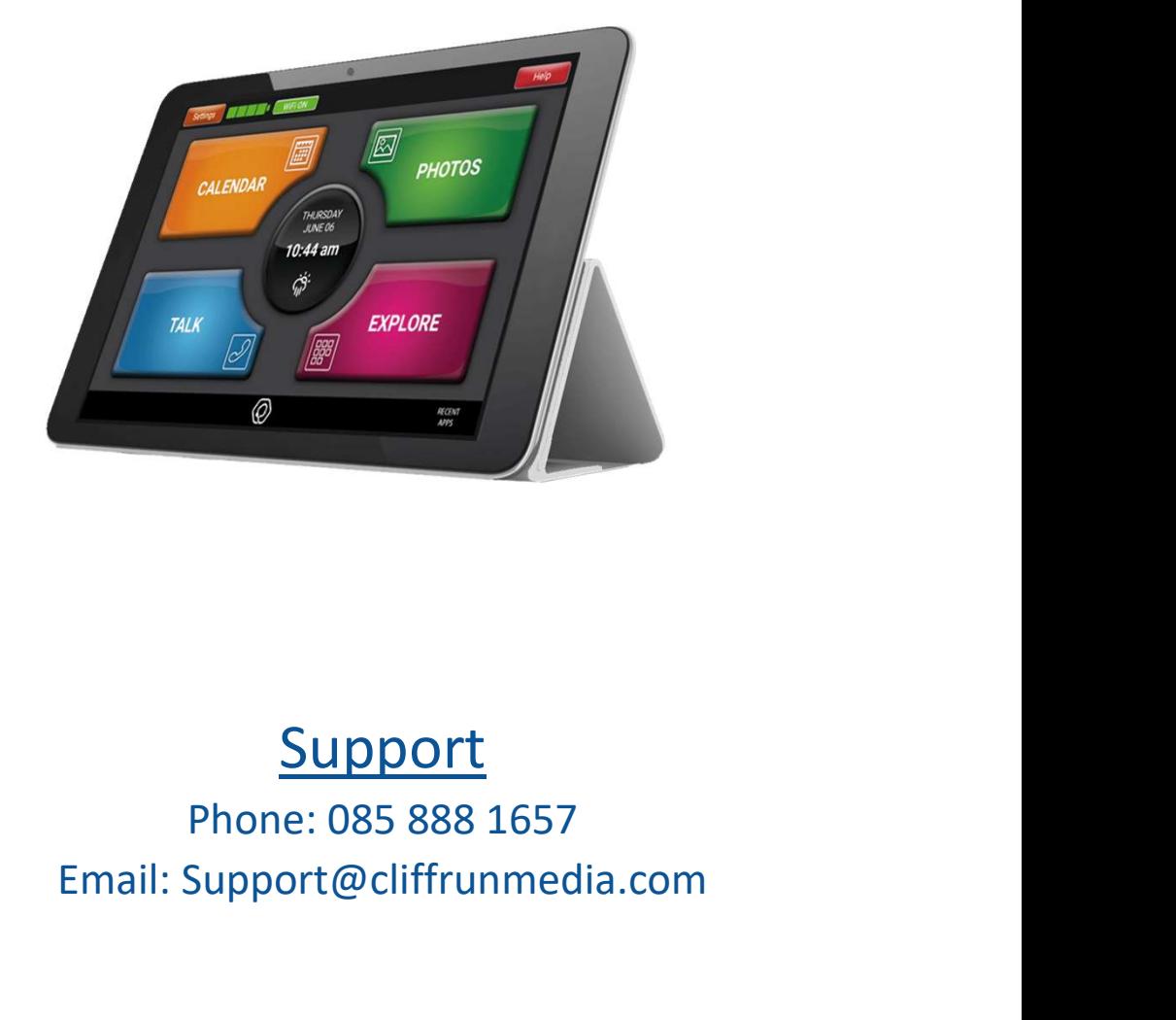

### **Support**

Email: Support@cliffrunmedia.com